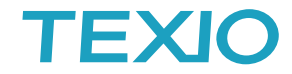

## USB-CDC デバイスの取扱いについて

# ドライバのインストールについて<br>PC に答理者で<u>ログインます</u>。答理

ľ

**NOTE** 

<u>19</u>

PC に管理者でログインします。管理者権限が不明な場合は PC を管理している方にお聞きください。 PC のデバイスマネージャーを開き、機器側の USB を有効にした後に、PC と USB ケーブルで接続します。 ポート(COM と LPT)にポートが増えていれば追加のインストールは不要です。 ほかのデバイスに追加した機器が増えていれば追加のインストールが必要になります。 ほかのデバイスに表示された機器を右クリックしてドライバの更新行います。

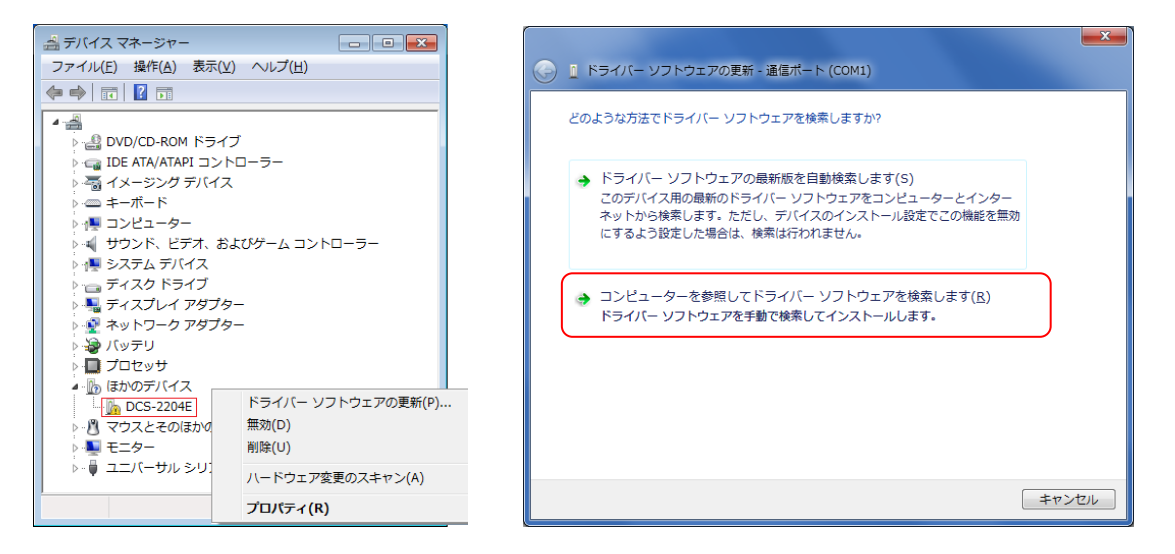

コンピュータを参照してドライバーソフトウエアを検索しますをクリックしてダウンロードして解凍したフォルダまたは CD のドライバフォルダを指定します。

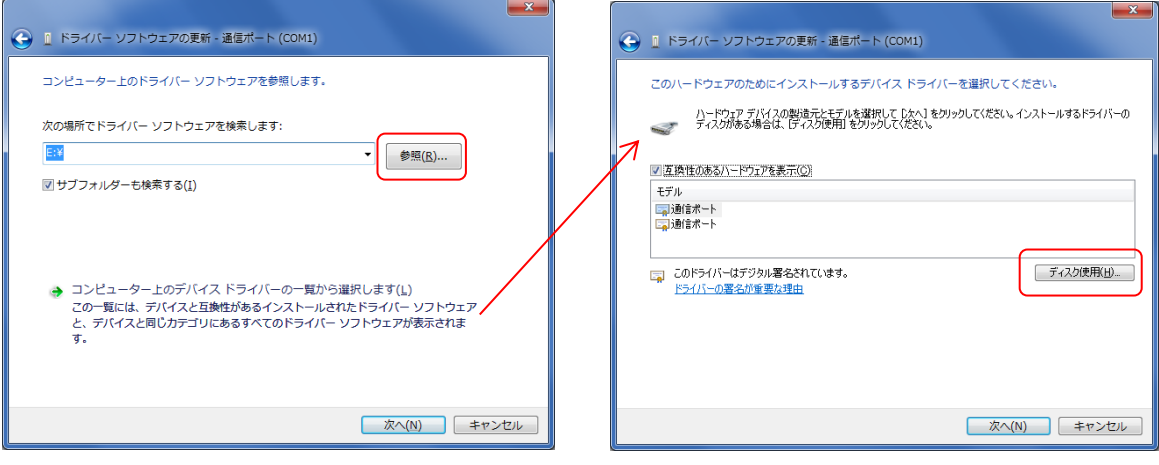

メッセージに従ってドライバを更新します。ポート(COM と LPT)にポートが増えていれば完了です。 失敗する場合はドライバの一覧から選択を選び、ディスク使用でフォルダを選択してください。

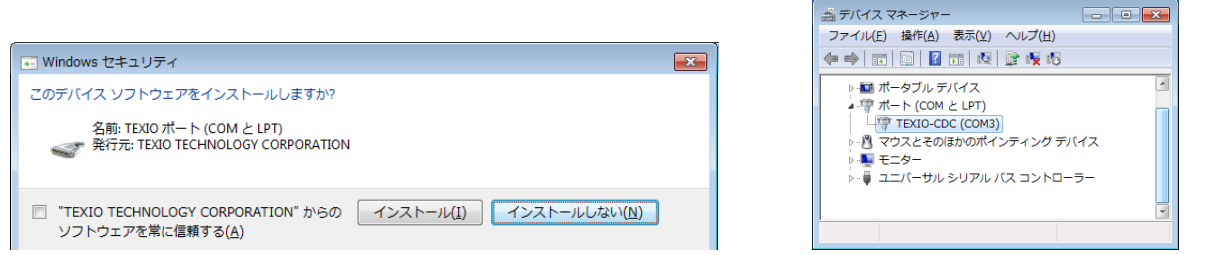

ポートが正しく認識できない場合は次項の"ポートが開始できません または、ポートが有効にならない場合の対応 について"を参照してください。

# **TEXIC**

### **Windows** の **COM** ポート番号の変更について

COM ポートは対応デバイスを接続すると未使用の空いている番号を割り当てます。 COM ポートの番号を未使用の別の番号に割り当てる方法は以下の手順となります。 割り当てには管理者権限が必要なのでログインに注意して行ってください。

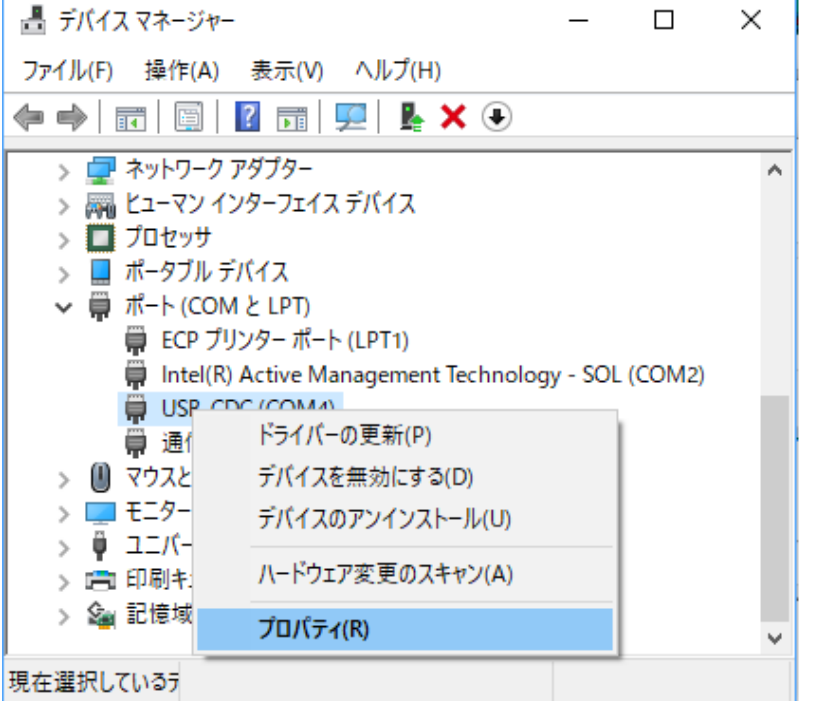

#### ① 対応する COM ポートを右クリックしてプロパティを開きます。

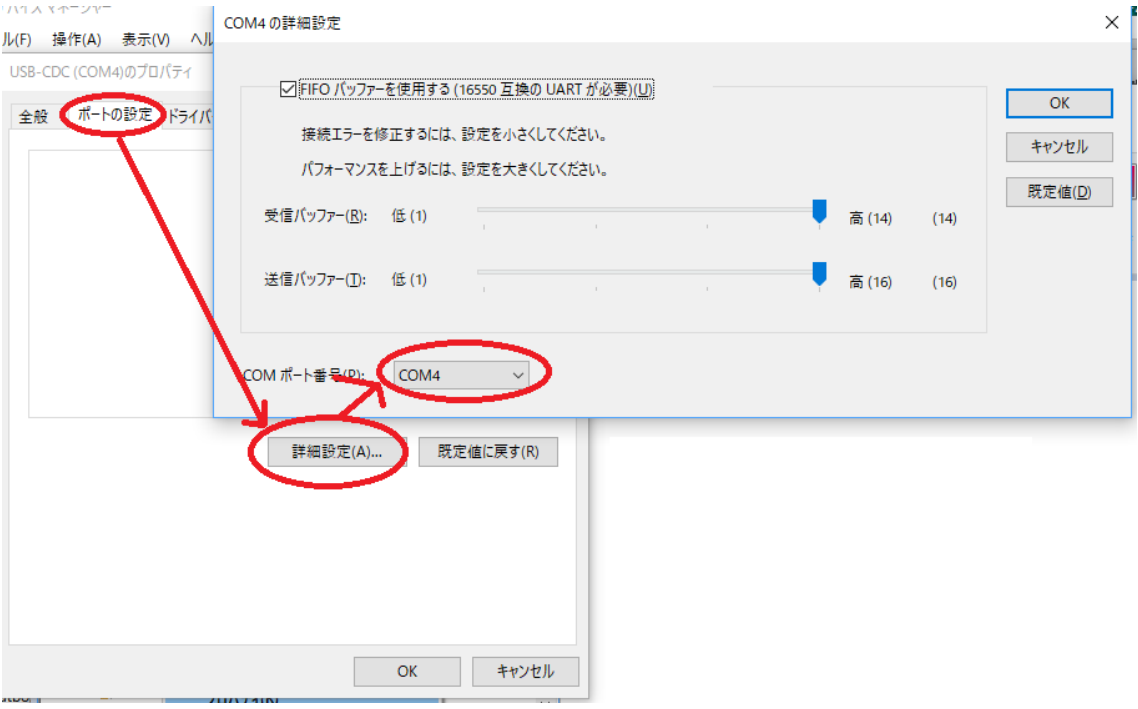

② ポートの設定タブで詳細設定をクリックします。

③ 詳細設定の COM ポート番号を変更します。

未使用でも登録済みの COM ポートの番号は選択できません、一度登録の削除が必要です。

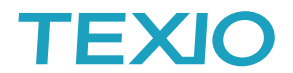

### 未使用の登録済みデバイスの表示を行う方法は以下の手順が必要です。

- ① Start→(Windows)アクセサリからコマンドプロンプトまたは Powershell を管理者で実行します。
- ② set devmgr\_show\_nonpresent\_device=1 を実行します。
- ③ start devmgmt.msc を実行します。

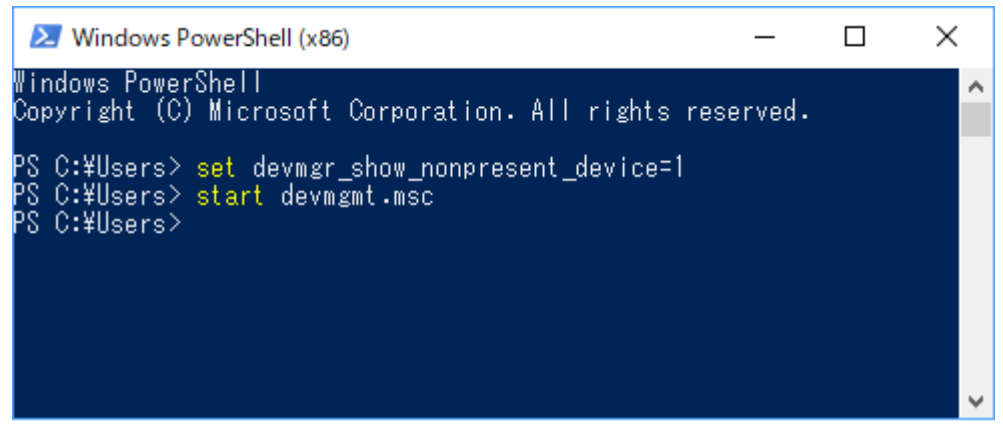

④ デバイスマネージャが開いたら表示メニューの非表示のデバイスの表示を有効にします。

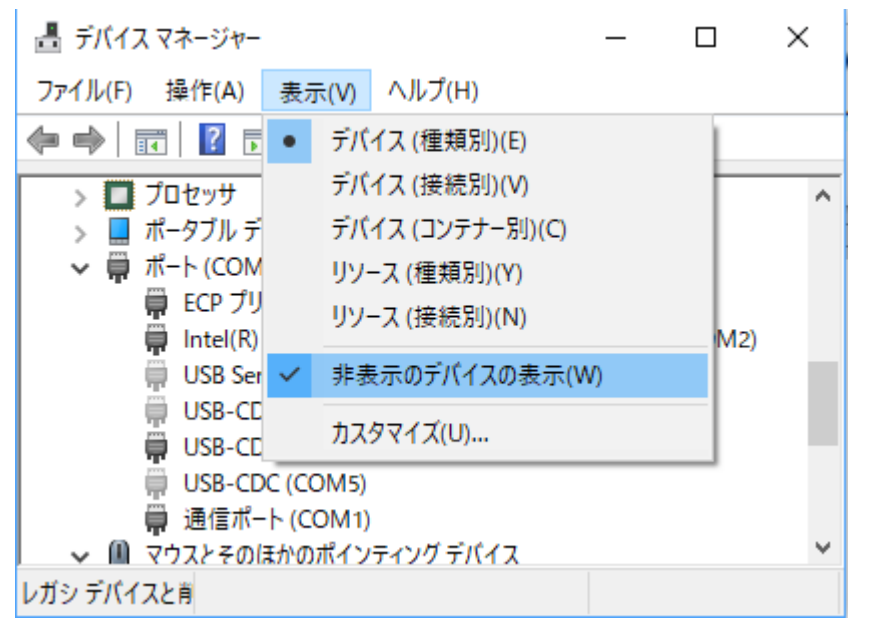

⑤ 未使用デバイスがグレーで表示されるので割り当てたいポートを削除します。 他に利用しない場合は不要な未使用デバイスは削除しておいてください。

希望の COM ポート番号を使用したい場合は、未使用をすべて削除して、使用中の機器のポートを 100 番 程度に移動してから、ポートの割り振りを行うと効率的です。

# **TEXIC**

### ポートが開始できません または、ポートが有効にならない場合の対応について

デバイスマネージャでポートに<mark>4</mark> や×の表示が付いている場合はそのポートを利用できません。 一般的にはマークのついたデバイスを削除し、PC の再起動後に再インストールを行うことで正しく認識するよう になります。

#### 一部の **PC** では、削除してインストールしてもポートが動作しない場合があります。

レジストリの混乱やドライバの競合など PC 内部の不整合によって発生することが多いので、この場合は 関連する COM デバイスをすべて削除して接続情報をクリアにすると正常に認識されることがあります。 特に USB-CDC デバイスと FTDI やシリコンラボなどの USB-RS232C 変換 IC を共用していると発生し やすいようです。全て削除してから USB-CDC デバイスから認識させてください。 変換器は GP/GPD/GLC/STW/GPT/GCT/GDM(一部)/DL(一部)などで使用しています。 変換器を使った機器では通信速度(Baudrate)の設定が PC、機器の双方で必要です。 設定が異なると正しく通信できません。

### ・ 管理者権限が無い状態でドライバをインストールした場合も正しく認識できないことがあります。

一般的にはインストーラがエラーとなります。また再起動されるまでは正しく設定されたように動作する 場合もありますが、後で動作しなくなることが多いようです。セキュアブート、デバイスガード、アンチウイルス、 プロファイルなどが有効でドライバのインストールが禁止されているとエラーとなることもあります。 環境を変えて再度インストールをおこなってください。

(デバイスガードは Windows10 enterprise の機能、プロファイルはドメイン設定の機能となります)

#### 一部の **PC** では、**USB3.0** ホストコントローラと **Windows10** の環境で動作しないことがあります。

PC が USB3.0 ホストコントローラ(xHCI)を使用している場合に Windows10 で正しく USB デバイスを認識 できないことがあります。一般的には PC の BIOS に USB ホストコントローラの機能設定が存在しており、 XHCI Mode を Disable とすることで USB2.0 の EHCI ホストコントローラとして動作できますので、変更して ご利用ください。(デバイスマネージャの USB に 3.0 が表示されている場合が該当します。)

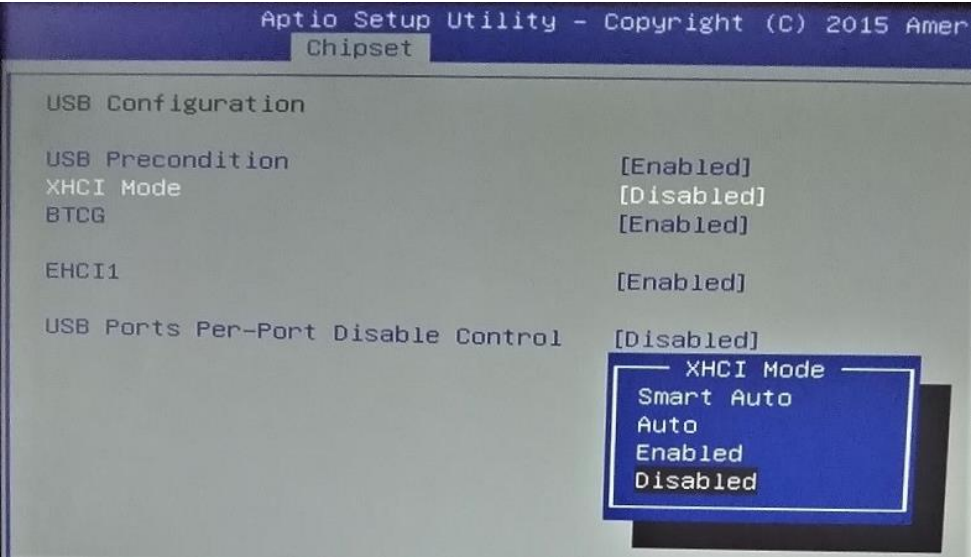

また USB ケーブルや環境により動作しない場合は、途中に USB ハブやアイソレータなどを入れ、GND レベルを強化することで対応できることもあります。

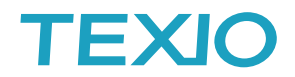

### その他の注意について

・ 現在の Windows のセキュリティでは、新規で USB-CDC デバイスを追加した場合にデバイスドライバの 要求が発生しません。 デバイスはデバイスマネージャの"ほかのデバイス"に無効デバイスとして表示 されます。 この無効デバイスを右クリックしてドライバの更新を実行し、ドライバファイル(inf ファイル)を 参照させることでドライバのインストールを行います。

ドライバのインストールアプリがある場合は、先にインストールを行うと自動認識することもあります。

- ・ USB-CDC で登録した COM ポートは通信速度が 9600bps 以外に設定できず、変更はエラーとなります。 実際の速度には無関係なので 9600bps のまま利用してください。
- ・ VISA を使う場合に認識する ASRL ポートの番号と COM ポートの番号は一致しません。 ポート番号と名前の対比は必ず NI-MAX などで確認・再設定してください。
- ・ Windows10 の USB-CDC では 4k バイト以上のデータ転送時に CPU パワーが不足してデータが欠落 することがあります。なるべく高速の PC を利用してください。
- ・ 実際のデバイスとデバイスマネージャに表示されている COM デバイスの対応を確認するには、COM ポートの利用を全てやめて、抜差して表示が消えることで確認します。
- ・ USB はノイズに弱く、通信がハングアップすることがあります。ケーブルの引き回しなどで USB の GND ラインにノイズが混入し USB が切り離された状態となり停止します。この時は PC、機器ともに再起動が 必要になることがあります。GND ラインを強化し、フェライトコアやアイソレータなどでノイズを軽減してください。
- ・ USB-ハブを利用する場合は、電源供給型のハブを利用し、必ず電源供給を行ってください。電源供給が 無いと不安定になることがあります。
- ・ Windows の設定によりプログラムフォルダやユーザーフォルダが正しく見ることができない場合があります、 コントロールパネルのユーザーアカウント制御の設定で"コンピュータに対する変更の通知を受け取るタイミング の設定"を"通知しない"に変更し、PC を再起動します。
- ・ 2017 年 4 月のアップデート以後のバージョンでは新規インストールした Windows10 で PC-BIOS の セキュアブート(UEFI)が有効になっていると、テストモードやドライバのインストールが拒絶される場合が あるようです。この場合はセキュアブートをオフにしてから、デバイスドライバをインストールしてください。
- ・ アプリケーションの開発環境によってはデバイス OPEN とデバイス CLOSE の前後に Wait を入れないと 不安定になる場合があります。連続して OPEN/CLOSE を繰り返す場合は適切な Wait を挿入してください。